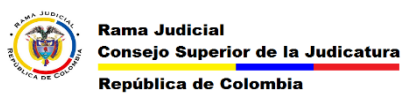

#### **MANUAL DE ARCHIVOS ADJUNTOS POR ONEDRIVE**

El siguiente manual permite enviar archivos adjuntos de gran tamaño a difieres cuentas de correo usando el servicio de OneDrive del correo electrónico institucional.

Se aclara que el destinatario no recibe propiamente un el archivo ajunto. recibe un enlace de descarga del archivo algo parecido a este icono dependiendo de si es archivo Word o Excel o demás

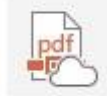

Como primer paso se debe ingresar al correo electrónico institucional desde la página web.

Una vez el correo web damos clic en nuevo mensaje

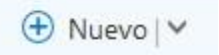

Redactamos los campos de destinatario asunto.

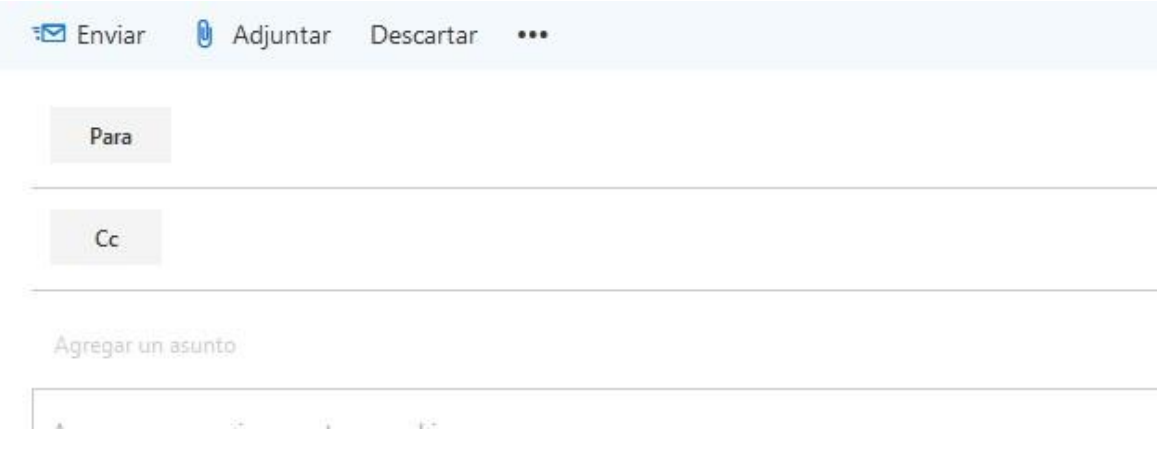

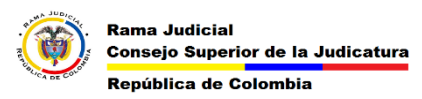

Una vez redactado estos campos pulsamos en adjuntar, esto nos abrirá la ventana para adjuntar archivos y damos en clic en equipos o la ubicación de los archivos.

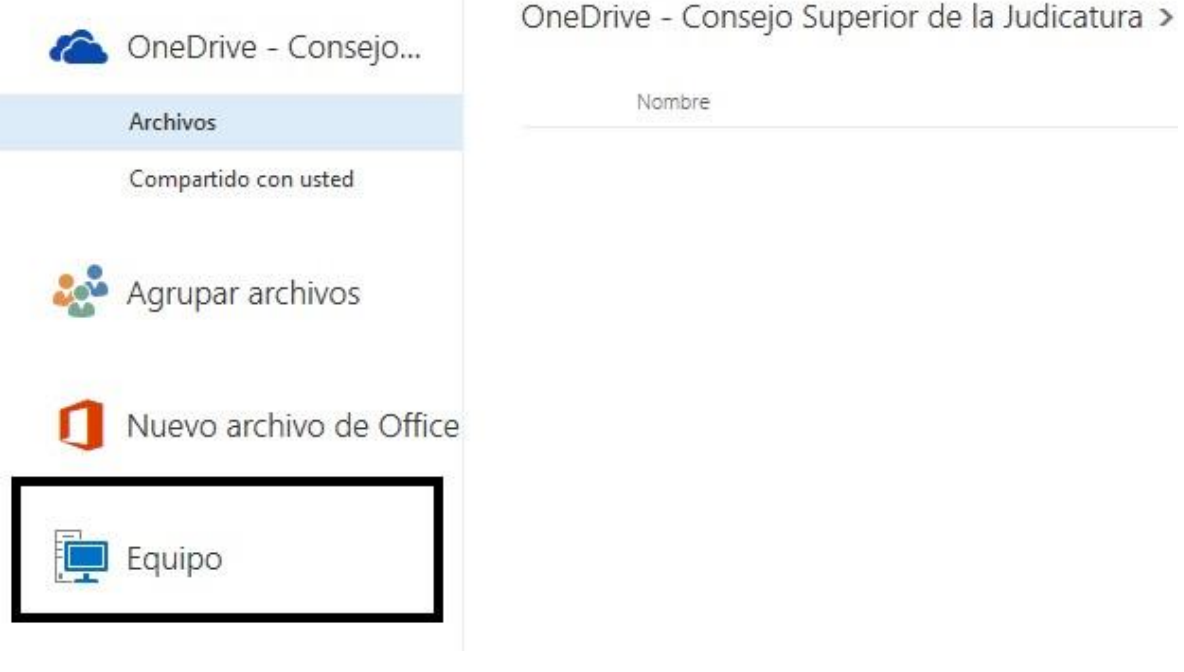

Seleccionamos el archivo a cargar y pulsamos en abrir

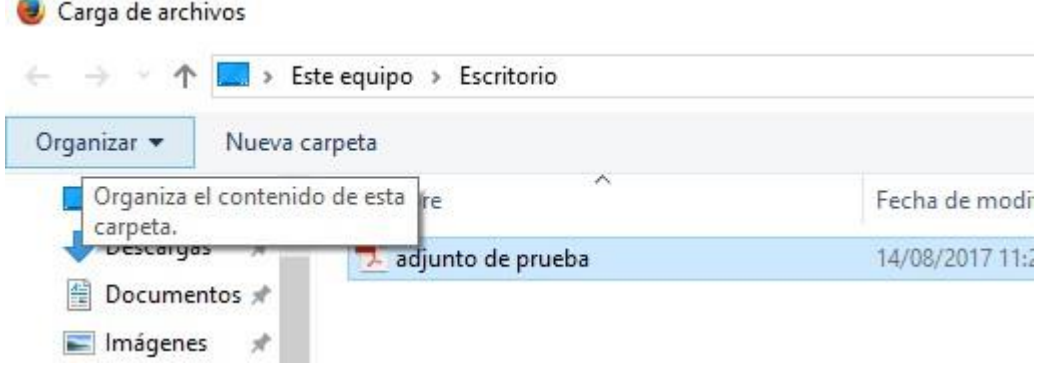

Al dar clic en abrir nos abre el menú apara escoger si adjuntamos una copia del archivo o lo enviamos como OneDrive.

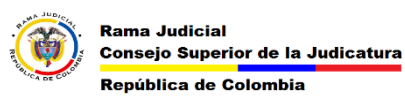

¿Cómo quiere adjuntar este archivo?

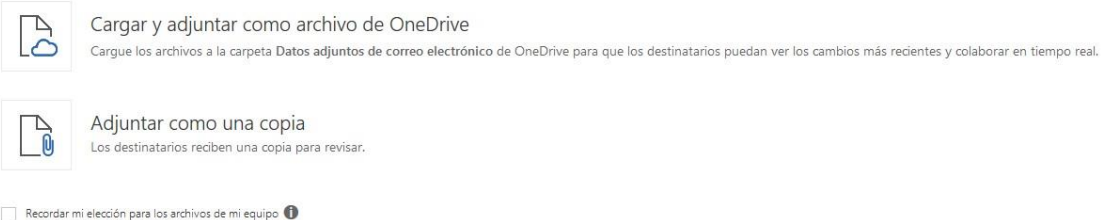

Si pulsamos en cargar y adjuntar como archivo de OneDrive adjuntara el archivo como un enlace para descargar muy útil si son archivos muy pesados o son muchos adjuntos.

Para este caso pulsamos en cargar y adjuntar archivos de OneDrive.

La forma de saber que es un adjunto de OneDrive es viendo los iconos del ajunto se ponen con una nube

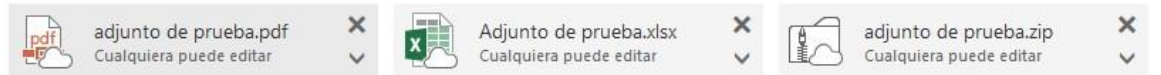

El destinatario recibirá el mensaje de igual forma con la nube puesta

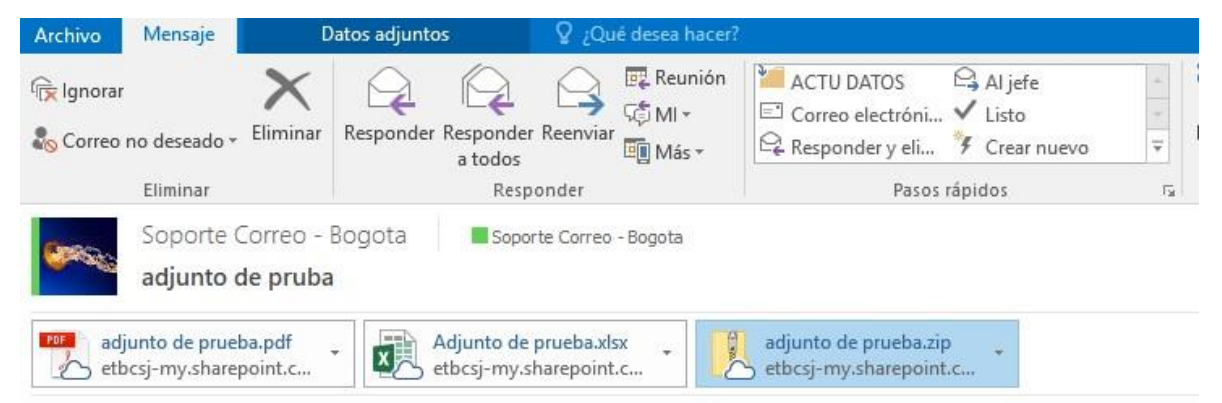

Correo de para probar los adjuntos de OneDrive

Al dar clic en el archivo que se adjuntó se abrirá una página de internet donde descargará el archivo o mostrará el contenido.

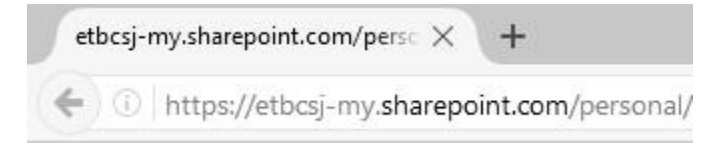

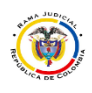

Para el caso de la Rama Judicial este adjunto por OneDrive tiene un tiempo de vigencia de 180 días durante este tempo está disponible para que el destinatario los descargue a su equipo. Pasado este tiempo al dar clic en los archivos esto no descaran y se deberán volver a enviar.